Collège du Sud 2 e année OS PAM

Applications des mathématiques

# **Introduction à Mathematica**

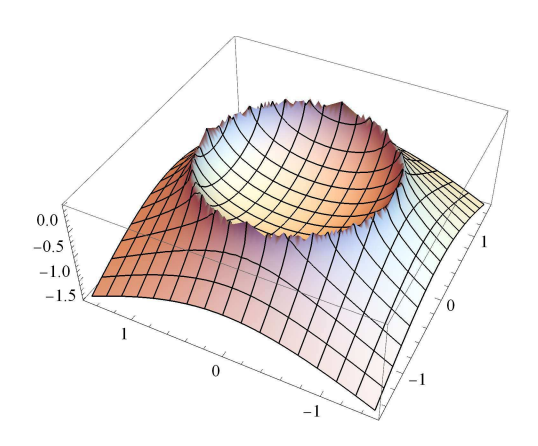

Edition 2018/2019 http://applmaths.collegedusud.ch/

## Préliminaire

Le présent document reprend marjoritairement le script écrit par Marcel Délèze et Eugène Pasquier. Plusieurs élèments proviennent aussi du support de cours de Martin Rey. Merci à eux pour leur collaboration.

# 1 Aperçu

Le but de cette première partie est de parcourir les principales possibilités du langage *Mathematica*. Puisque, dans un premier temps, il ne s'agit que d'un rapide survol, nous nous contenterons d'exhiber des exemples sans donner d'explications techniques. Nous montrerons que *Mathematica* est une application qui permet

- d'effectuer des calculs numériques;

- d'effectuer des calculs symboliques;
- de réaliser des graphiques;
- d'écrire des programmes;
- de faire appel à des bibliothèques de programmes;
- d'éditer des documents scientifiques;
- de compléter ses connaissances grâce à son aide.

#### **Palettes**

Pour disposer d'une palette de symboles que nous utiliserons souvent, affichez sur la droite de l'écran la palette "Classroom Asssistant"; pour ce faire, passez par le menu "Palettes > Classroom Assistant".

#### **Evaluation**

Dans tout ce script, les entrées (inputs) sont indentés et écrits en caractère gras. Les résultats (outputs) sont eux aussi indentés mais en carcatère normal.

Pour évaluer une entrée,

- actionnez la touche **ENTER** à droite du pavé numérique ou

- actionnez simultanément les touches <MAJ> et <RETURN>.

Par exemple,

**4 6**

10

Il peut arriver qu' une évaluation prenne beaucoup de temps. Celle-ci peut être arrêtée en allant dans le menu "Evaluation > Interrupt Evaluation".

### **1.1 Calculs numériques**

*Mathematica* intègre toutes les fonctions mathématiques usuelles qui s'appliquent à des nombres. Voici quelques exemples.

Pour élever 2 à la puissance 100 avec le clavier on utilise l'accent circonflexe :

```
2 ^ 100
```
#### 1 267 650 600 228 229 401 496 703 205 376

Pour effectuer le même calcul, nous pouvons utiliser la palette (symbole exposant). La touche <TAB> permet de passer de la base à l'exposant.

**2 100**

1 267 650 600 228 229 401 496 703 205 376

Pour écrire la "racine carrée de 2", nous pouvons utiliser la palette ou la fonction **Sqrt[expr]** (le crochet s'obtient en actionnant simultanément les deux touches <Alt Gr> et <[> ou les trois touches <Ctrl>, <Alt> et <[>):

 $\sqrt{2}$  $\sqrt{2}$ racine carrée **Sqrt 1024 Le commentaire n'a pas d'influence.** 32

Pour demander la valeur numérique d'une expression **expr**, nous utilisons la fonction **N[expr]**:

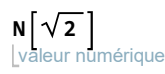

#### 1.41421

Par défaut, la valeur numérique est calculée avec environ 16 chiffres significatifs (valeur stockée en mémoire) et affichée avec environ 6 chiffres significatifs. Il faut donc distinguer

 $\sqrt{2}$  qui désigne la valeur exacte;

1.414213562373095 qui est la valeur numérique calculée et mémorisée;

1.41421 qui est la valeur numérique affichée.

Pour obtenir le nombre  $\pi$ , nouis pouvons utiliser la palette ou taper **Pi** :

valeur numérique  $N[\pi]$ 

3.14159

Le symbole de la multiplication est l'espace (ou l'étoile):

va…∐nombr⊨ **N 3 Pi**

### 9.42478

La division peut être désignée par la barre oblique du clavier:

Il s'agit là de la valeur exacte du nombre rationnnel dont nous pouvons demander une valeur numérique approchée.

Pour reprendre le résultat de la dernière évaluation, nous notons **%**, pour l'avant-dernièer évaluation **%%**,..., pour l'évaluation numéro n **%n**:

valeur numérique **N** 0.714286

L'utilisation de **%** et **%n** doit cependant être évitée dans la version finale d'un cahier. En effet, lors de la réévaluation complète d'un cahier (menu "Evaluation > Evaluate Notebook"), le numéro des évaluations va changer et le résultat ne sera pas forcément celui escompté.

*Mathematica* est capable de faire des calculs à n'importe quelle précision. La fonction **N[expr, n]** donne la valeur numérique de *expr* à *n* chiffres significatifs pour  $n \ge 17$ :

eur numérique  $N[\sqrt{2}, 30]$ 

1.41421356237309504880168872421

valeur numérique  $N[\pi, 40]$ 

3.141592653589793238462643383279502884197

ATTENTION, dans *Mathematica*, l'unité d'angle par défaut est le radian (360° =  $2\pi$  radian) que vous allez définir au cours de mathématiques de base dans le chapitre sur les fonctions trigonométriques:

**N Cos 20**  $\lfloor \cdot \cdot \rfloor$  cosinus

0.408082

mais nous pouvons aussi calculer en degrés; le symbole "degré" se trouve

- soit sur le clavier, en haut à gauche;

- soit dans la palette "BasicInput".

**N Cos 20**  $\|\cdot\|$  cosinus

0.939693

Bien que ce ne soit pas son rôle premier, *Mathematica* permet aussi l'édition de documents scientifiques. Le menu "Format > Style" fournit un ensemble de styles prédéfinis qui permette de stucturer le cahier. Les diverses palettes permettent de trouver facilement les commandes *Mathematica* les plus courantes et de taper des formules mathématiques avec le format d'écriture naturel. L'utilisation de racourcis clavier permet de taper plus rapidement le texte. En voici quelques exemples:

#### *4 | Introduction à Mathematica*

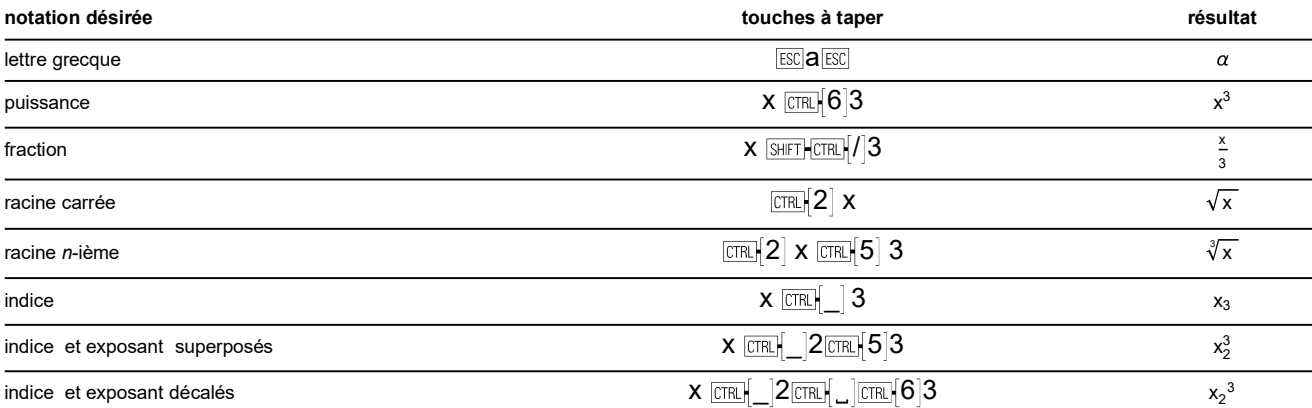

La combinaison de touches  $\boxed{\text{CIR}}$  (contrôle-espace) permet de sortir de la structure bidimensionnelle, afin de continuer la saisie de la suite de l'expression mathématique. La flêche gauche permet de faire de même.

Nous remarquons que le raccourci pour l'exposant avec un indice est différente de celle avec un exposant seul. En effet, si nous saisissons x **CTRL** 2 **CTRL** 6 3, comme nous en aurions envie, nous obtienenons  $x_2$ . Le raccourci CTRL 5 permet en fait de passer de l'indice à l'exposant ou vice-versa, ou encore du radical à l'exposant d'une *n*-ième racine, ou vice-versa.

Vous pouvez aussi retrouver les raccourcis en ouvrant la palette et en gardant le pointeur de la souris immobile sur le symbole qui vous intéresse.

### **1.2 Calculs symboliques**

*Mathematica* peut aussi travailler avec les symboles, comme en calcul algébrique. Pour effectuer des produits et des exponentiations:

développe **Expand**  $(a - 2b) (a + b)^3$  $a^4 + a^3 b - 3 a^2 b^2 - 5 a b^3 - 2 b^4$ 

Pour factoriser une expression:

Factor 
$$
x^4 - 1
$$
\n[factorise\n
$$
(-1 + x) (1 + x) (1 + x^2)
$$

Pour simplifier une expression:

 $1 + x^4$ 

Simplify 
$$
\left[\frac{1}{4(1+x)} - \frac{1}{4(1+x)} - \frac{1}{2(1+x^2)}\right]
$$
  
 $\frac{1}{4(1+x)}$ 

Pour réduire au dénominateur commun:

Together 
$$
\left[\frac{1}{a} + \frac{1}{b}\right]
$$

$$
\frac{a + b}{a + b}
$$

*Mathematica* est capable de résoudre des équations numériques et littérales ainsi que des inéquations. Avec la commande **Reduce[...]**, le premier argument est l'équation; pour former une équation comme  $x^2 - 7x - 2 = 0$ , il faut répéter de symbole d'égalité. Le deuxième argument, ici **x**, désigne l'inconnue. Le troisième argument, **Reals**, signifie "sur l'ensemble des nombres réels":

**Reduce** 
$$
\begin{bmatrix} x^2 - 7x - 2 = 0, x, \text{ Reals} \end{bmatrix}
$$
  
Substituting the values  $x = \frac{1}{2} (7 - \sqrt{57}) + x = \frac{1}{2} (7 + \sqrt{57})$ 

Le symbole  $\parallel$  signifie "ou".

réduis  $Reduce[x^2 + 1 == 0, x, Reals]$ nombres False

La réponse signifie que l'équation n'est pas vérifiée quel que soit **x** réel; en d'autres termes, que l'ensemble des solutions est vide.

L'équation peut aussi être littérale (attention à l'espace entre m et x; sinon *Mathematica* interprète l'expression mx comme une nouvelle variable):

```
réduis
Reduce[x^2 + mx - 2 == 0, x, Reals]nombres
x = -\frac{m}{x}2
               8 + m^22
                            x = -\frac{m}{x}2
                                          8 + m^22
réduis
Reduce[x^2 + mx - 2 == 0, m, Reals]nombres
  x < 0 | | x > 0 } && m = \frac{2 - x^2}{x}x
```
Le symbole  $||$  signifie "**ou**" tandis que le symbole && signifie "et".

Astuce: Au lieu de retaper chaque expression, on peut copier une expression d'un Input ou Output précédent, puis la coller à l'endroit souhaité. Pour ce faire on peut utiliser les raccourcis clavier usuels:  $\overline{CIR}$  our copier,  $\overline{CIR}$  v pour coller.

**Reduce[...]** permet aussi de résoudre des inéquations:

réduis  $\text{Reduce} \left[ x^2 - 1 > 0, x, \text{Real} \right]$ lnombres  $x < -1$  |  $x > 1$ 

Si nous voulons résoudre des systèmes d'équations et d'inéquations, le premier argument sera une liste d'équation et d'inéquations:

```
réduis
\text{Reduce}[\{x^2 - 7x - 2 == 0, x > 0\}, x, \text{Reals}\}nombres
x = -2
         7 + \sqrt{57}
```
Il est aussi possible de définir des fonctions:

```
f [x_1 := x^3 + 8
```

```
f 10
On évalue la fonction f en x 10
```
active les messages

1008

```
réduis
Reduce f x 0, x,
Reals
On calcule les zéros de la fonction f
                     nombres ré⋯ Lactive les messages
x = -2Lefface
Clear f
On efface la fonction qu'on a définie précédemment
            active les messages
```
D'autres précisions seront apportées dans la prochaine section 2 *Premiers principes.*

### **1.3 Graphiques**

Voici un graphique constitué de deux lignes polygonales, la première étant fermée et la deuxième ouverte:

**murs Line 0, 0 , 0, 2 , 2, 4 , 4, 2 , 4, 0 , 0, 0** l liane **porte Line 1.6, 0.2 , 1.6, 1.8 , 2.4, 1.8 , 2.4, 0.2 l**ligne **maison Graphics murs, porte** l graphique

Line  $[ { 0, 0, 0, 0, 2, 1, 2, 4, 4, 2, 4, 0, 0, 0, 0, 0] }$  $Line [\{1.6, 0.2\}, \{1.6, 1.8\}, \{2.4, 1.8\}, \{2.4, 0.2\}\}]$ 

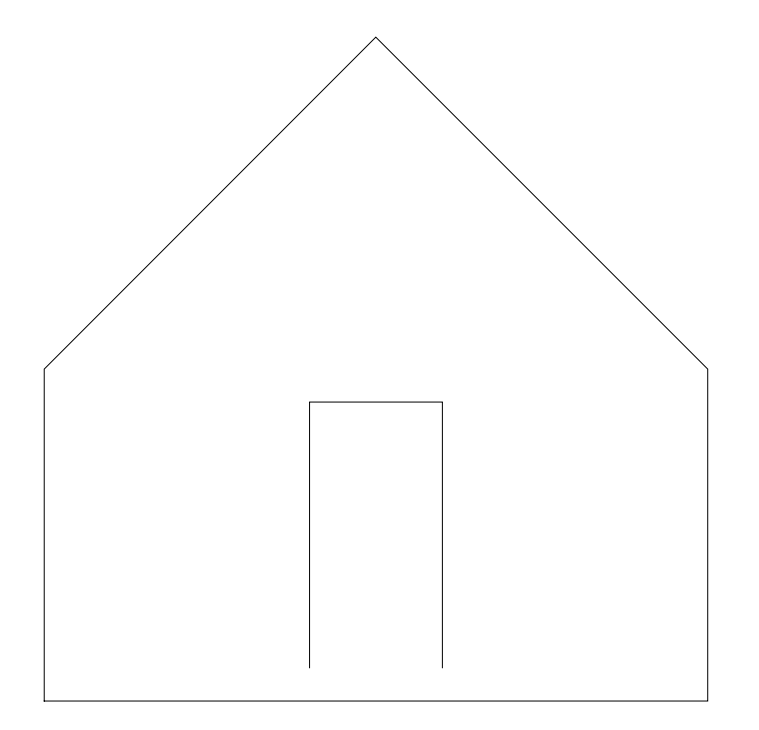

Voici le graphique d'une fonction à une variable:

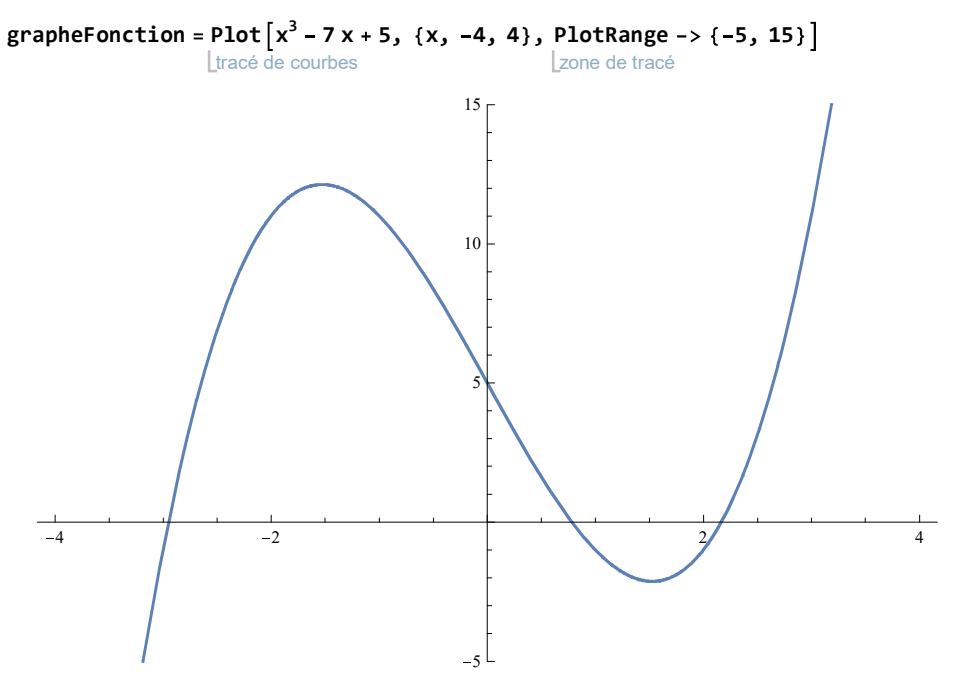

La fonction Show[{graphique<sub>1</sub>, graphique<sub>2</sub>, ...}] permet de combiner plusieurs graphiques:

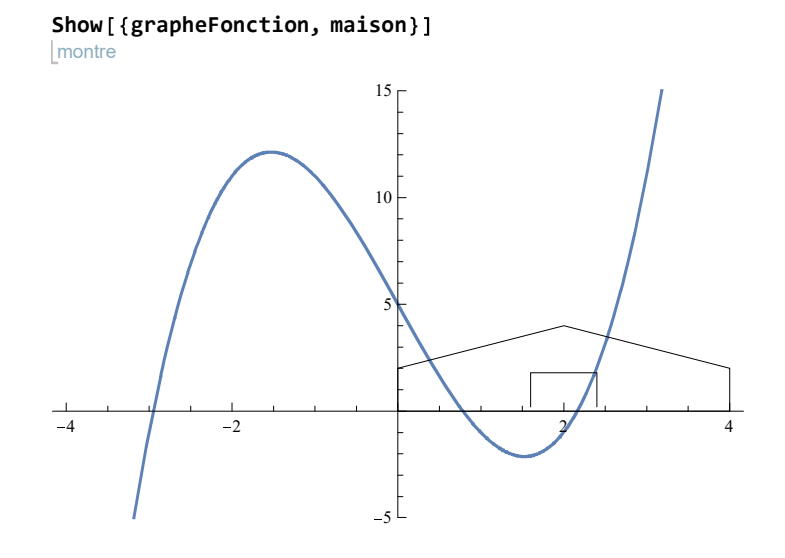

efface **Clear murs, porte, maison, fonction**

Nous pouvons superposer les graphiques de deux fonctions:

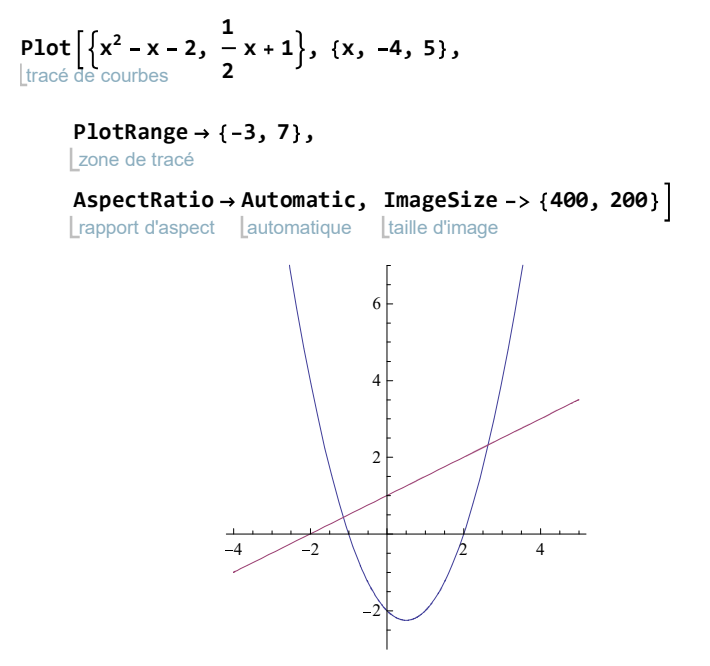

Graphique d'une courbe paramétrée (horaire d'un mobile):

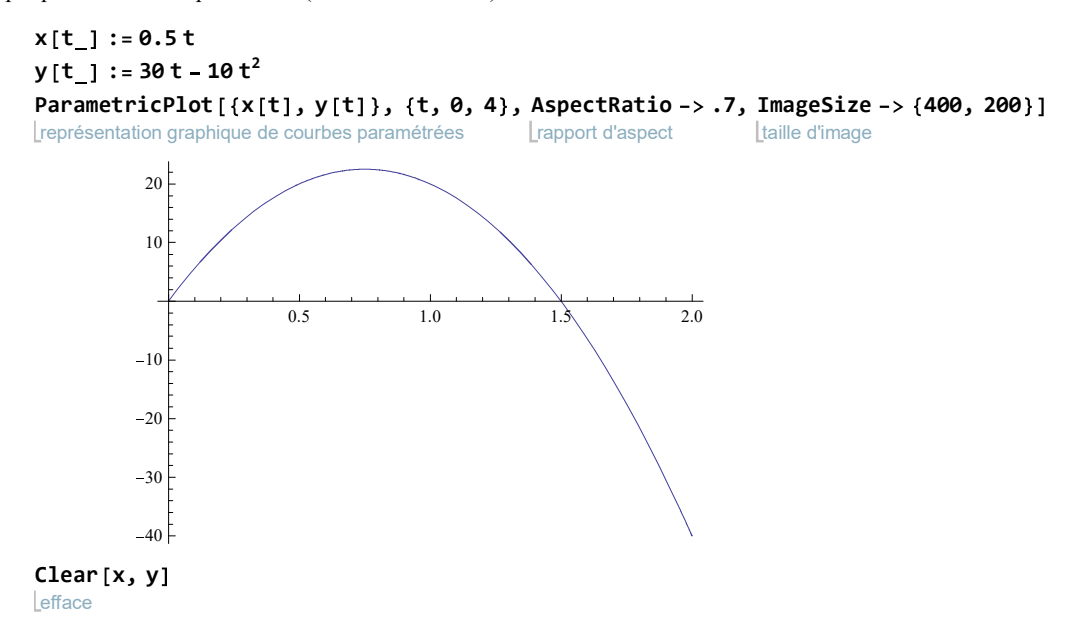

Il est possible d'ajouter manuellement des éléments au graphique: clique-droit sur le graphe puis "Drawing Tools" fait apparaître une palette graphique.

Graphique d'une fonction de deux variables:

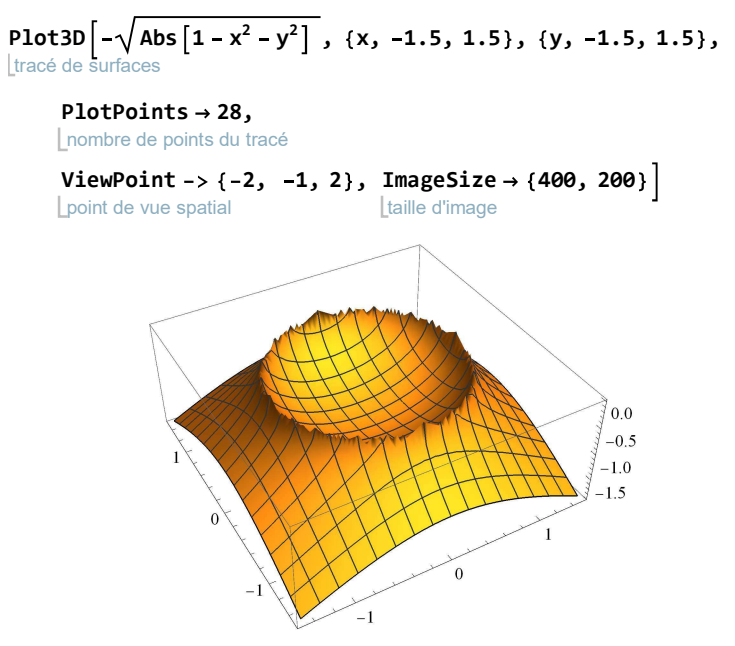

En faisant un clique-gauche sur un graphique en 3 dimension, il est possible de modifier l'angle de vision

Il est aussi possible de réaliser une animation, c'est-à-dire un mouvement représenté par une liste d'images (voir 2).

### **1.4 Programmation**

*Mathematica* est aussi un langage de programmation. En particulier, l'utilisateur peut créer de nouvelles commandes. Voici par exemple comment nous pouvons définir une fonction calculant la moyenne arithmétique d'une liste de nombres:

$$
\text{moyenne} \left[a\_List\right] := N \left[\frac{\text{Apply} \left[Plus, a\right]}{\left\lfloor \text{value} \right\rfloor \text{konskhsa} } \right]
$$

L'instruction précédente n'a effectué aucun calcul, mais elle a défini une nouvelle commande dénommée "moyenne". Maintenant, nous pouvons utiliser cette nouvelle commande autant de fois que désiré:

**moyenne 3.7, 4.3, 5.2, 5.6** 4.7 **moyenne 4.75, 5, 4.75** 4.83333 efface **Clear moyenne**

Parmi les notions importantes de *Mathematica*, il faut mentionner les fonctions et les listes ("moyenne" est une fonction qui s'applique à une liste).

Voici un problème dont la résolution fera appel à deux fonctions:

"Déterminez graphiquement et par calcul les abscisses des points d'intersection des courbes  $y = x^3 - 7x - 2$  et  $y = 4 - x^2$ ."

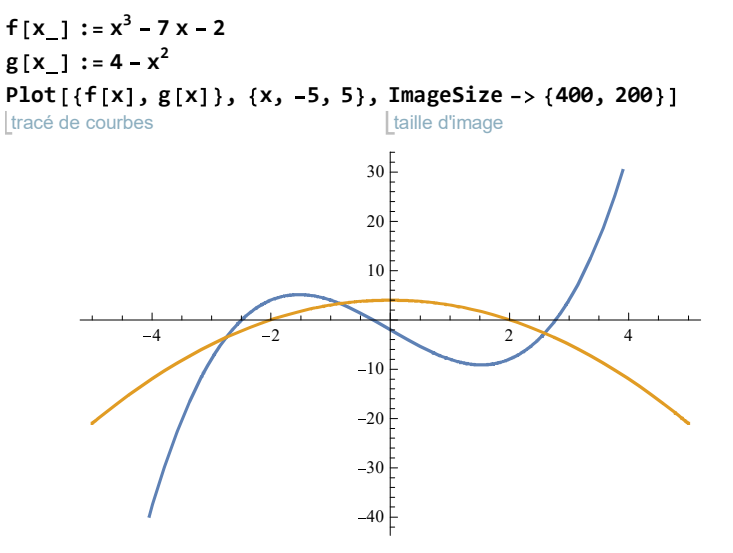

En lisant le graphique, nous pouvons observer que les deux courbes se coupent en trois points dont les abscisses valent approximativement  $-2.8$ ,  $-0.8$  et 2.6

*Mathemetica* peut calculer précisément les abscisses des points d'intersection :

réduis **Reduce f x g x , x, Reals**  $lnombre$  $x = Root[-6 - 7 \n\equiv 1 + \n\equiv 1^2 + \n\equiv 1^3 \n\approx 1$ x == Root  $\left[-6 - 7 \right. \sharp\,1 + \sharp\,1^{2} + \sharp\,1^{3} \right. \&~,~2 \left] \, \mid\mid x =$  Root  $\left[-6 - 7 \right. \sharp\,1 + \sharp\,1^{2} + \sharp\,1^{3} \right. \&~,~3$ 

Dans une telle situation, nous pouvons demander la valeur numérique des solutions :

**N Reduce f x g x , x, Reals**  $\lfloor \cdot \cdot \rfloor$ réduis  $\lfloor$ nombres ré  $x = -2.75153$  | |  $x = -0.841083$  | |  $x = 2.59261$ efface **Clear f, g, x**

### **1.5 Suppléments ou fichiers d'extension (Packages)**

L'utilisateur peut créer de nouvelles commandes et les ajouter à *Mathematica*. Des groupes de commandes supplémentaires peuvent être enregistrées dans des fichiers dénommés "suppléments" ou "fichiers d'extension" (ou "Packages"). L'utilisateur peut ensuite y faire appel.

### **1.6 Aide**

Mathematica inclut une documentation très détaillé incluant de nombreux exemples directement exécutables dans les pages d' aide. La commande "Find Selected Function" (menu "Help > Find Selected Function" ou directement la touche "F1") est très pratique : **dans un fichier Mathematica, après avoir placé le curseur sur une instruction Mathematica, appuyez sur F1 pour afficher la page d'aide correspondante à cette instruction**.

#### **? N**

N[expr] gives the numerical value of expr.  $N[expr, n]$  attempts to give a result with *n*-digit precision.  $\gg$ 

Pour connaître toutes les options possibles d'une commande, on peut consulter l'aide ou appliquer la fonction Options à la commande Mathematica (par exemple Options[Plot]):

options Ltracé de **Options Plot**

```
\big\{ {\sf AlignmentPoint} \to {\sf Center}, AspectRatio\to -1
                                                          GoldenRatio
                                                                           , Axes\rightarrow True, AxesLabel \rightarrow None,
AxesOriginal \rightarrow Automatic, AxesStyle \rightarrow \{\}, Background \rightarrow None, BaselinePosition \rightarrow Automatic,BaseStyle \rightarrow { }, ClippingStyle \rightarrow None, ColorFunction \rightarrow Automatic, ColorFunctionScaling \rightarrow True,
ColorOutput \rightarrow Automatic, ContentSelectable \rightarrow Automatic, CoordinatesToolOptions \rightarrow Automatic,
DisplayFunction : $DisplayFunction, Epilog \rightarrow {}, Evaluated \rightarrow Automatic,
EvaluationMonitor \rightarrow None, Exclusions \rightarrow Automatic, ExclusionsStyle \rightarrow None,
Filling \rightarrow None, FillingStyle \rightarrow Automatic, FormatType \rightarrow TraditionalForm, Frame \rightarrow False,FrameLabel \rightarrow None, FrameStyle \rightarrow { }, FrameTicks \rightarrow Automatic, FrameTicksStyle \rightarrow { },
GridLines \rightarrow None, GridLinesStyle \rightarrow { }, ImageMargins \rightarrow 0., ImagePadding \rightarrow All,
 ImageSize \rightarrow Automatic, ImageSizeRaw \rightarrow Automatic, LabelStyle \rightarrow { }, MaxRecursion \rightarrow Automatic,
Mesh \rightarrow None, MeshFunctions \rightarrow \{\pm 1.8\}, MeshShading \rightarrow None, MeshStyle \rightarrow Automatic,
Method \rightarrow Automatic, PerformanceGoal \rightarrow $PerformanceGoal, PlotLabel \rightarrow None,
PlotLegends \rightarrow None, PlotPoints \rightarrow Automatic, PlotRange \rightarrow {Full, Automatic},
PlotRangeClipping \rightarrow True, PlotRangePadding \rightarrow Automatic, PlotRegion \rightarrow Automatic,
PlotStyle \rightarrow Automatic, PlotTheme \rightarrow $PlotTheme, PreserveImageOptions \rightarrow Automatic,
Proofes \rightarrow \{\}, RegionFunction \rightarrow (True &), RotateLabel \rightarrow True, TargetUnits \rightarrow Automatic,
Ticks \rightarrow Automatic, TicksStyle \rightarrow { }, WorkingPrecision \rightarrow MachinePrecision \}
```
### **1.7 Exercices**

**Exercice 1-1**

a) Calculez un valeur numérique approchée (à la précision par défaut) des expressions suivantes.

 $\sqrt{3}$  – 1 2 sin  $(72°)$  $3\pi$ 4

b) Le nombre  $2^{103}$  – 1 est-t-il premier ? Indication: "premier" se dit "prime" en anglais.

#### **Exercice 1-2**

- 
- a) Développez les expressions suivantes puis trouvez les règles qui permettent de déterminer les coefficients de la ligne suivante (il s'agit du triangle de Pascal) :
	- $a + b$ <sup>2</sup>  $a + b$ )<sup>3</sup>  $a + b$ )<sup>4</sup>  $a + b$ )<sup>5</sup>  $a + b$ )<sup>6</sup>
- b) Réduisez l'expression suivante au dénominateur commun

$$
\frac{4}{1-x} - \frac{5}{1+x} + \frac{3x}{x^2-1} - \frac{x^2}{x^2+x} + \frac{2x}{x^2-x}
$$

c) Résolvez l'équation suivante dans R:

$$
\frac{4}{1-x} - \frac{5}{1+x} + \frac{3x}{x^2-1} - \frac{x^2}{x^2+x} + \frac{2x}{x^2-x} = 0
$$

d) Résolvez l'équation suivante dans  $\mathbb Z$  (cherchez le mot anglais pour les nombres entiers!), puis dans  $\mathbb R$ :

$$
x^3 + 3x^2 = 5x + 15
$$

e) Réduisez l'expression

$$
\sin^2(\alpha) + \cos^2(\alpha)
$$

#### **Exercice 1-3**

a) Dessinez une échelle verticale comportant 5 échelons horizontaux.

Optionnel: Servez-vous de la commande Table.

b) Résolvez graphiquement l'équation suivante, c'est-à-dire superposez dans un même repère les graphiques des fonctions correspondant au membre de gauche et au membre de droite. Afin de faciliter la lecture, faites apparaître un quadrillage à votre graphique (indication: "lignes de quadrillage" se dit "gridlines" en anglais).

$$
\frac{3x}{x-1} = x^2 - x - 6
$$

- c) Résolvez par calcul l'équation précédente.
- d) Dessinez la trajectoire du mobile dont l'horaire est

$$
x(t) = 4t,
$$
  
\n
$$
y(t) = 6t - 9.8t2
$$
  
\n
$$
0 \le t \le 1
$$

e) Pour quelle(s) valeur(s) de m, l'équation ci-dessous d'inconnue x possède-t-elle aucune solution réelle?

$$
\frac{m+x}{x+1}=-\frac{1}{x^2+x}
$$

### **1.8 Réponses**

**Exercice 1-1**

- a) 0.366025, 0.951057, 2.35619
- b) Non

**Exercice 1-2**

a) a  $2 + 2a b + b^2$ 

```
a^3 + 3 a^2 b + 3 a b^2 + b^3a^4 + 4 a^3 b + 6 a^2 b^2 + 4 a b^3 + b^4a^5 + 5 a^4 b + 10 a^3 b^2 + 10 a^2 b^3 + 5 a b^4 + b^5
```

```
a^6 + 6 a^5 b + 15 a^4 b<sup>2</sup> + 20 a^3 b<sup>3</sup> + 15 a^2 b<sup>4</sup> + 6 a b<sup>5</sup> + b<sup>6</sup>
```
- b)  $\frac{3-3x-x^2}{(-1+x)(1+x)}$  $3 - 3x - x^2$
- c)  $S=\{\frac{1}{2} \left(-3-\sqrt{21}\right) ; \frac{1}{2}\}$  $\frac{1}{2}$   $\left(-3+\sqrt{21}\right)$

d) 
$$
S \cap \mathbb{Z} = \{-3\}, S = \{-3; -\sqrt{5}; \sqrt{5}\}
$$

e) 1

**Exercice 1-3**

- b)  $S \approx \{-2.5; 0.75; 2.75\}$
- c)  $S \approx \{-2.39234; 0.674603; 3.71774\}$

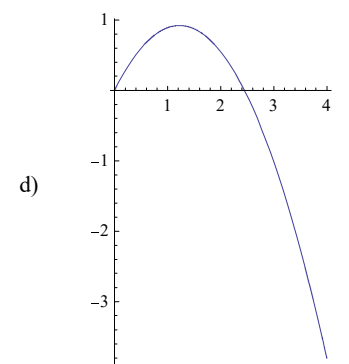

e) Lorsque m=-2, l'équation possède une seule solution réelle. Pour m<-2 ou m>2, l'équation possède deux solutions réelles. Dans les autres cas, c'est-à-dire lorsque m = ]-2,2], l'équation ne possède pas de solution réelle.